بسم الله الرحمن الرحيم

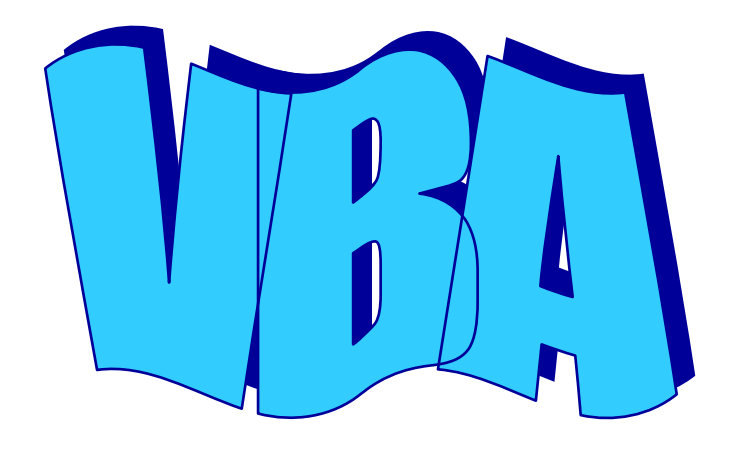

**Visual Basic for Applications** With Microsoft Word

إعداد /

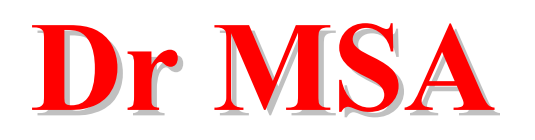

drmsa1982@yahoo.com

ملحوظة : أنــا لا أعتبـر نفسي مبرمجـا ً محترفـا ً ، لـذلك أرجـو غـض الطـرف عـن بعض الأخطاء البرمجية التي يمكن أن توجد في هذا الموضوع. يفترض بك لفهم هذا الموضوع أن تكون على دراية بلغة Visual Basic .

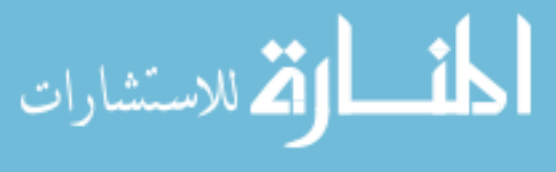

www.manaraa.com

## الجزء الأول مقدمة إلى الماكرو داخل برنامج Word

<u>: Macro إلماكرو</u> هو تجميع لمجموعة من الخطوات في خطوة واحدة . تخيل لو أنك تريد أن تكتب 1000 فاتورة حساب تختلف فيمـا بينـهـا فقط فـي اسـم العميل والمبلغ المالي مثلاً ، هنـا يكـون المـاكرو حـلاً مثاليـاً لـك فعن طريقـه تستطيع تجميع كل الخطوات المشتركة بين الفواتير في خطوة واحدة لتوفر عليك الكثير من الوقت والجهد .

طريقة إنشاء ماكرو داخل برنامج Word : هناك طريقتان لإنشاء الماكرو الأولى تسجيل الماكرو والثانية كتابة الكود .

> الطريقة الأولى : إنشاء الماكرو عن طريق التسجيل : 1- من قائمة أدوات أختر ماكرو ثم تسجيل ماكرو جديد.

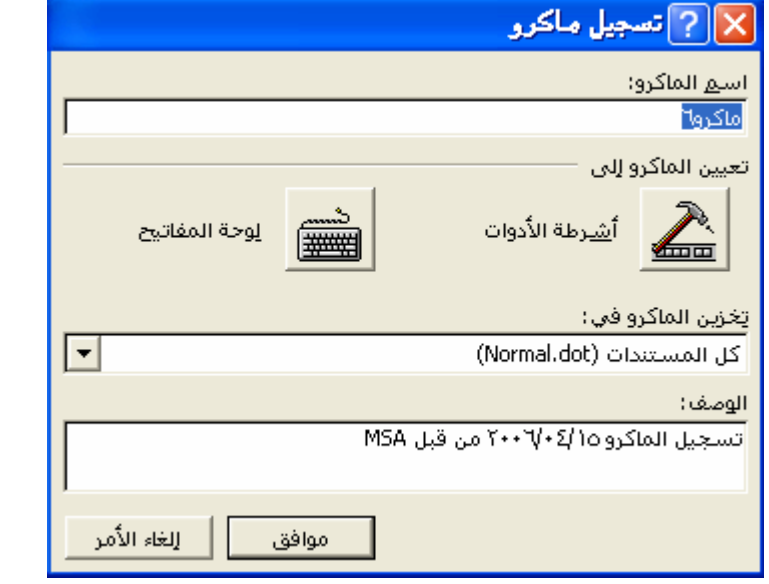

2- ثم اختر موافق ، مع ملاحظة اسم هذا الماكر و لأنه سيفيدك فيما بعد . 3- سوف تلاحظ ظهور رمز مشابه لشريط الكاسيت بجوار مؤشر الفأرة ، كما سوف يظهر شريط أدوات على جانب الصفحة يحتوى على أزرار إيقاف مؤقت وإيقاف وتسجيل ماكرو كالموضح : **MAG** 

الله للاستشارات

4- قم بكتابــة عبـار ة " بـسم الله الـرحمن الـرحيم " ثـم قـم بتظليلـهـا وتغييـر حجم الخط إلى 20 وتوسيطها وسط السطر . 5- ثم قم بالضغط على زر إيقاف التسجيل الموضىح في الشكل السابق لإنهاء عملية تسجيل الماكر و . 6- قم بمسح كل محتويات الصفحة الحالية .

7- اذهب إلى قائمة أدوات واختر ماكرو ثم وحدات ماكرو.

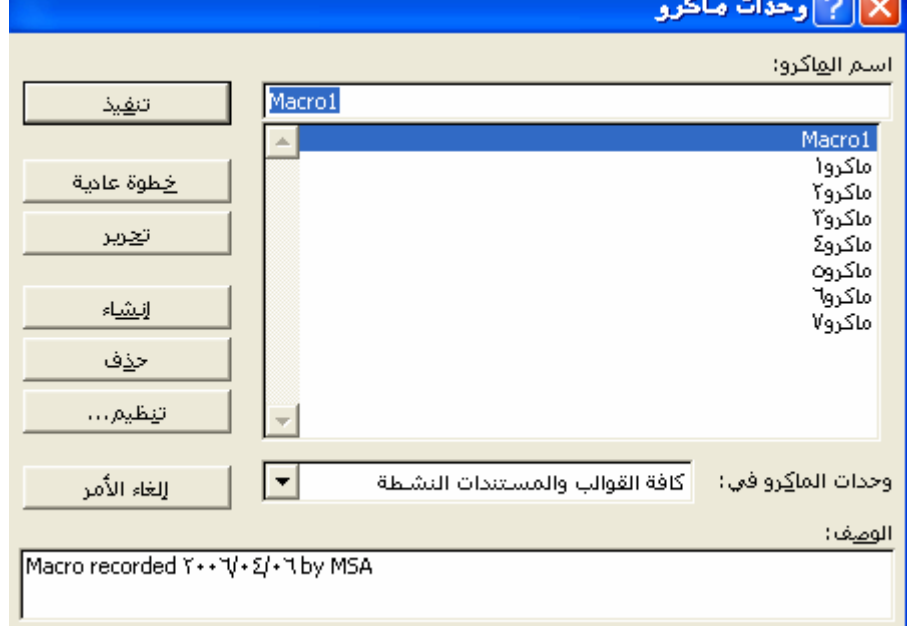

8- اختر اسم الماكرو الذي قمت بإنشائه منذ قليل ، ثم اضغط تنفيذ . 9- سـوف تـشاهد كتابــة عبــارة " بـسم الله الــرحمن الــرحيم" بخـط 20 وسـط السطر

هذا فقط مجرد مثـال توضـيحي بسيط ، ولكن يمكنك أن تعقد التسجيل وتضخمه وتملأه بالخطوات كما تشاء .

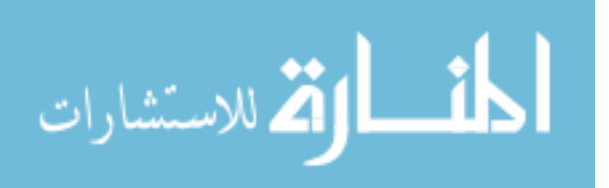

الطريقة الثانية : إنشاء الماكرو بكتابة كود Visual Basic :

1- اذهب إلى قائمة أدوات واختر ماكرو ثم محرر Visual Basic .

2- ثم من نافذة Project اختر Nodules ثم Modules تم NewMacros.

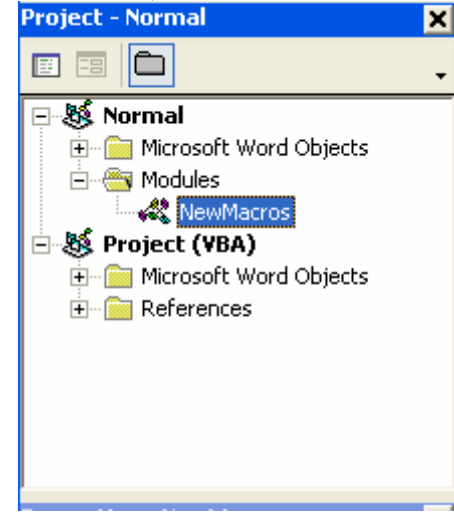

3- قم بالنقر المزدوج على NewMacros سوف تظهر لك صفحة كود بها كل الماكرو التي قمت بتسجيلها أو كتابتها من قبل على هيئة كود VB مفهو م إلى حد كبير بالنسبة لك على اعتبار أنك معتاد على أكو اد VB.

4- في نهاية الصفحة قم بكتابة الإجراء MyName كالتالي : Sub MyName()

Selection.TypeText ("محمد") **End Sub** 

اللاستشارات

5- قم بإغلاق محرر VB والعودة مرة أخرى إلى الــ Word .

. قم بمسح كل محتويات الصفحة الحالية .

7- اذهب إلى قائمة أدوات واختر ماكرو ثم وحدات ماكرو.

8- سوف تلاحظ أن اسم الإجراء MyName قد أضبيف إلى قائمة الماكر و لذا قم باختيار ه ثم اضغط تنفيذ .

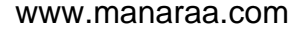

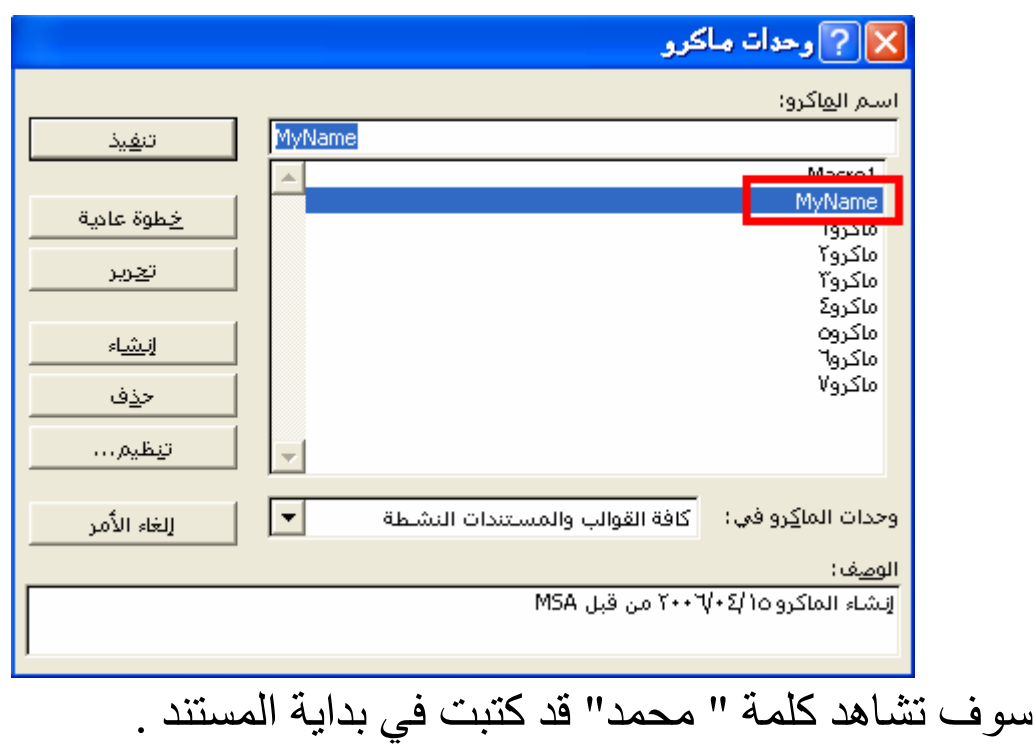

**: Selection الكائن** لاحظت عند كتابة الإجراء السابق MyName استخدامنا للكائن Selection والذي قمنا باستخدام طريقة من طرقه وهي TypeText وتقوم بكتابة النص المعطي لها في مكان وجود مؤشر الكتابة الحالي داخل صفحة Word .

والجدول التالي يوضح بعض طرق الكائن Selection :

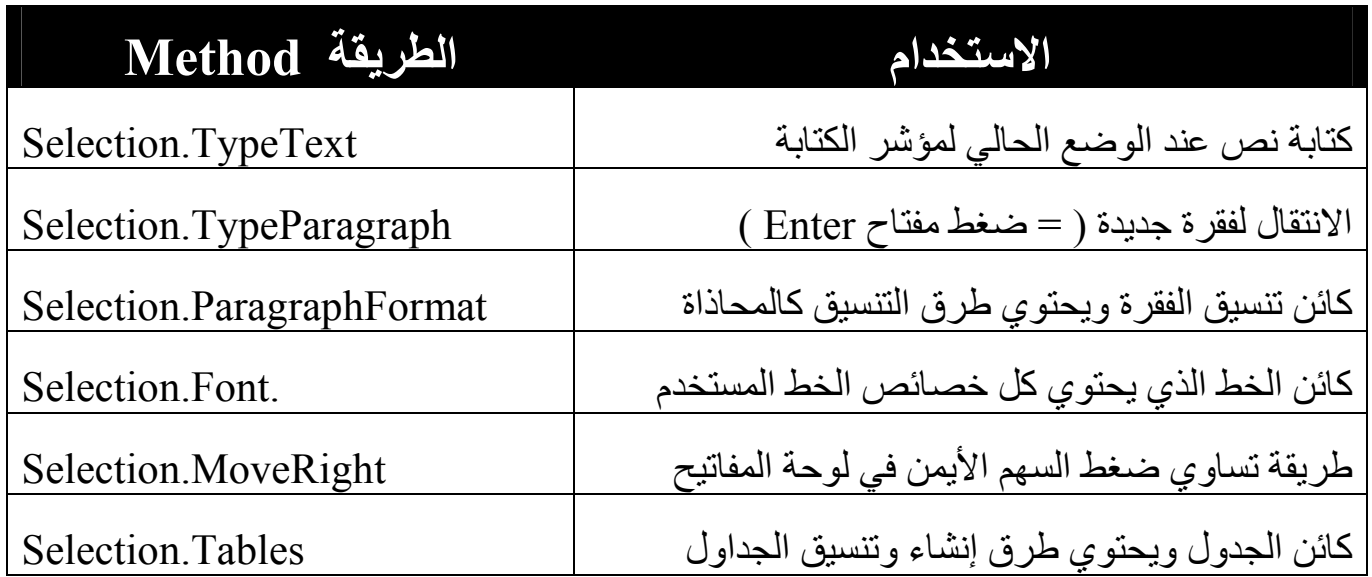

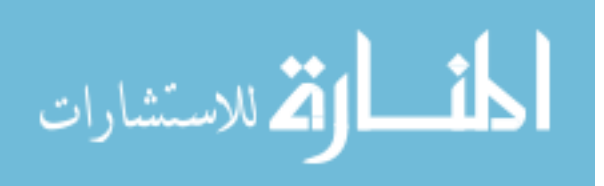

ويمتلك الكائن Selection العديد من الوظائف الأخرى التي يمكنك اكتشاف إمكانياتها بنفسك ، أو عن طريق ملفات المساعدة الملحقة بمحرر VB .

Sele

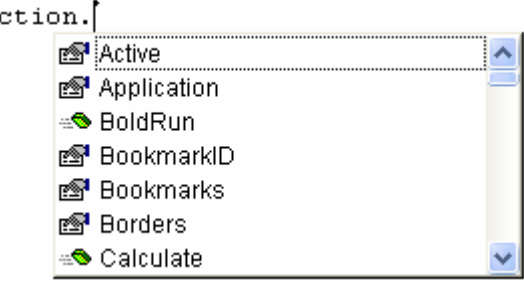

ولكن رأيي أن أفضل طريقة لتعلم كتابة الماكرو هي تسجيل الخطوات التي تريد تعلمها على شكل ماكر و كما قلنا في الطريقة الأولى ثم الذهاب إلى محرر VB وفتح صفحة الـ NewMacros ومشاهدة الكود الذي قام Word بكتابته لتنفيذ هذه الخطو ات .

مضطر إلى التوقف عند هذه النقطة في هذا الجزء لأنه ليس محور الموضىوع ولكن لا أنسى أن أذكرك أن محرر Visual Basic الملحق ببرنـامج Word مـا هـو إلا نـسخة مـصـغرة مـن لغـة Visual Basic فيمكنـك أيـضـا ً إضــافة Forms وأدوات كما تفعل تماماً مع لغة Visual Basic.

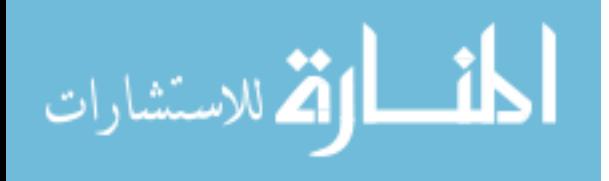

## الجزع الثاني تنفيذ الماكرو من خارج برنامج Word

وهذا هو المحور الأساسي لموضوعنا .... وهو بمعنى أخر كيف يمكن أن يقوم برنامجنا المصمم بلغة Visual Basic باستخدام برنـامج Word كوسـيلة لإخـراج البيانـات و هـو مـا يمكننـا مـن اسـتخدام قدرات التنسيق الهائلة لبرنامج Word .

الموضوع بسيط للغاية ولنرجع مرة أخرى إلى مثال الفواتير ونقوم بتصميمه . برنامج الفواتير :

برنامج الفواتير سوف يقوم باستقبال بيانات العميل ثم إخراجها على شكل فاتورة في صفحة Word .

1- قم بتشغيل برنامج Visual Basic ثم قم بعمل تصميم للبرنامج كالتالي :

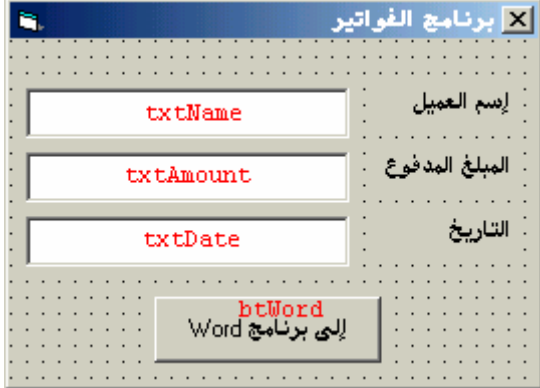

ملحوظة : الكلمـات بـاللون الأحمـر هـي الأسـمـاء البر\_مجيــة لـلأدوات وليست جزء من التصميم ، والأدوات التي تبدأ أسمائها بـ txt هي Text Boxes.

2- قم بإضافة مرجع Reference لبرنامج Word داخل مشروع VB وذلك كالتالي :

- من قائمة Project اختر References .
- ثم ابحث عن Microsoft Word 10.0 Object Library وهذا هو اسم المرجع الخاص ببرنامج Word XP ولكن إن كنت تستخدم نسخة أخرى من Word فإن اسم المرجع سوف يختلف قليلاً ، المهم أن تضع علامـة اختيـار أمـام المرجـع ثـم تضغط OK.

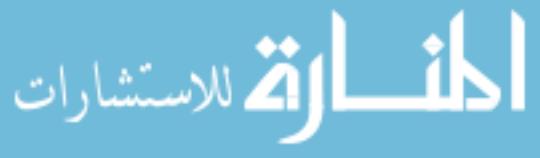

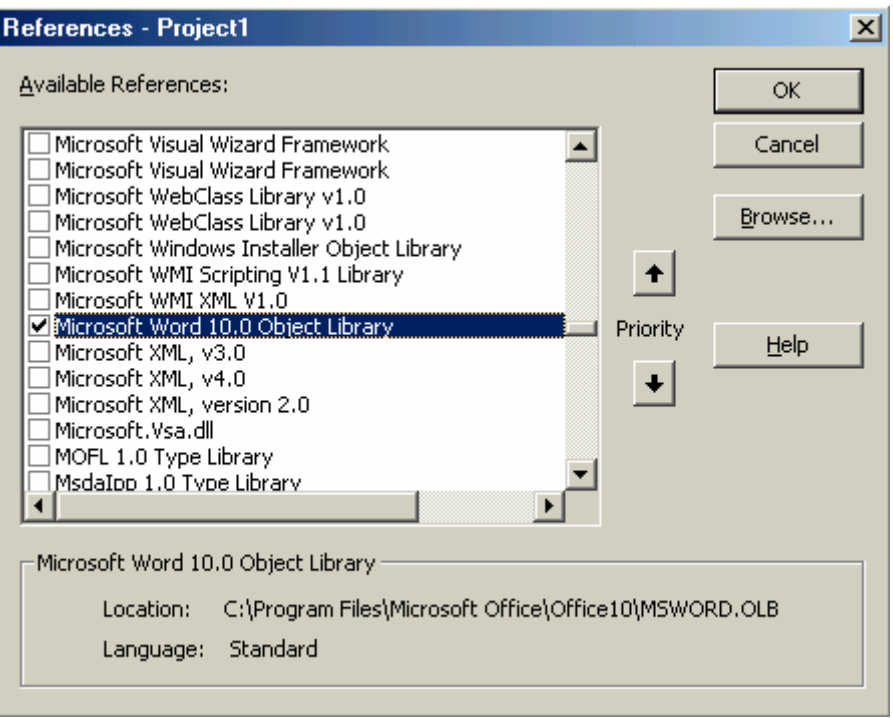

3- افتح الكود الخاص بالزرbtWord واكتب الكود التالي في الحدث Click : إنشاء الكائن الرئيسي للبرنامج ' Dim WO As New Word.Application إنشاء كائن من النوع العام وإسناد قيمة له ، والذي سوف يستخدم فقط لفتح البرنامج ' Dim Word As Object Set Word =  $WO$ . WordBasic فتح برنامج الورد' Word.appshow فتح مستند فارغ ' WO.Documents.Add تغيير حجم الخط إلى 20' WO.Selection.Font.SizeBi =  $20$ محاذاة المؤشّر لوسط السطر ' WO.Selection.ParagraphFormat.Alignment = wdAlignParagraphCenter كتابة عبارة بسم الله الرحمن الرحيم' WO.Selection.TypeText("بسم الله الرحمن الرحيم") الانتقال إلى فقرة جديدة' WO.Selection.TypeParagraph

www.manaraa.com

محاذاة المؤشر ليمين السطر '

WO.Selection.ParagraphFormat.Alignment = wdAlignParagraphRight كتابة نص الفاتورة يتخلله اسم العميل والمبلغ والتاريخ'

"تقر شركة الخيرات أنها قد استلمت من السيد / " ) WO.Selection.TypeText " جنيها ً في يوم " & txtAmount.Text & " مبلغا ً قدر ه " & txtName.Text & " & txtDate.Text)

4- قم بتشغيل البرنامج ثم أدخل البيانات واضغط الزر لترى النتيجة .

ملحوظة : نفس الكود السابق يمكن استخدامه مع VB.NET ، مع تعديل العبار ة التالية : Word = WO.WordBasic  $\left| \bigcup_{k=1}^{\infty}$  Set Word = WO.WordBasic أي بإزالة كلمة Set ، وأيضا تختلف طريقة إدراج المرجع قليلاً في VB.NET .

ولعمل كود أكثر دقةً وتنسيقاً يمكنك أن تقوم داخل برنـامج Word بتسجيل ماكرو لنص الفاتورة وتنسبقها بالشكل الذي تريد ثم نسخ هذا الكود من داخل محرر VB الملحق ببرنامج Word ووضعه داخل كود برنامجك المصمم في VB بعد عبارة WO.Documents.Add أي بعد أن يقوم برنامجك بفتح مستند جدید فی Word .

والخطوات التالية توضح لك ذلك : 1- افتح صفحة جديدة في برنامج Word . 2- قم بتشغيل عملية تسجيل ماكر و جديد وسمه NewMac . 3- قم بكتابــة الفـاتورة بالـشكل الـذي يـروق لـك ، اسـتخدم معلومـات افتر اضـيـة مكان اسم العميل والمبلغ والتاريخ ، حاول تلافيي حدوث أخطاء والقيام بتعديلها لأن ذلك سيقوم بتكبير وتعقيد الكود الناتج ، ولتكن كالتالي : فاتور ة حساب تقر شركة الخير ات أنها استلمت من السيد محمد مبلغـا ً قدر ه 1000 جنيه مصر ي. تاريخ الاستلام: 23 / 6 / 2006 .

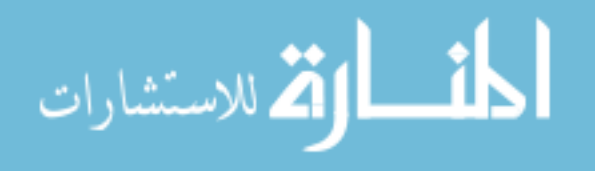

- 4- أوقف عملية تسجيل المـاكرو ، ثـم اذهب إلـى أدوات ثـم مـاكرو ثـم محـرر . Visual Basic
	- 5- ابحث عن الإجراء NewMac في صفحة NewMacros .

. End Sub و Sub NewMac و End Sub . End Sub و End Sub RewMac

- 7- افتح كود البرنامج الذي قمت بتصميمه منذ قليل في VB واستبدل الكود الموجود بعد عبارة WO.Documents.Add بالكود الذي قمت بنسخه من الماكر و .
	- 8- استبدل كلمة محمد بالعبار ة التالية : " & txtName.text & " واستبدل الرقم 1000 بالعبارة التالية : " & txtAmount.text & " واستبدل 2006/6/23 بالعبارة التالية : " & txtDate.text & "

9- وشغل البرنامج وستجد الناتج كما توقعت بالضبط . من الواضح طبعا ً أن الكود الذي يكتبه Word بنفسه أكثر تعقيدا ً من الكود الذي قمنا بكتابته ولذلك فهو أكثر دقة ً وتنسيقا ً .

## خاتمة .

إن قيمة هذا البرنامج تبدو جلية عندما تتعامل مع عدد كبير جدا ً من البيانـات كـأن تتعامل مع قاعدة بيانـات يوجد بهـا بيانـات آلاف العمـلاء فيمكنك بطريقـة مشابهة الاتصال بقاعدة البيانات واستخلاص البيانات منها ثم عرضها على هيئة صفحات Word في دقائق معدودة وبتنسيق رائع .

وأخيرا ً ...... أرجو من الله العلي القدير أن يكون هذا الموضىوع قد أفادك وحاز على إعجابك و عندها لا أطلب منك إلا دعوة صـالحـة بـالتو فيق .

drmsa1982@yahoo.com

( سُبْحَانَ رَبِّكَ رَبِّ الْعِزَّةِ عَمَّا يَصِغُونَ ، وَسَلامٌ عَلَى الْمُرْسَلِينَ ، وَالْحَمْدُ لِلَّهِ رَبِّ الْعَالِمِينَ)

سبحانك اللهم وبحمدك نشهد ألا إله إلا أنت نستغفرك ونتوب إليك

( وَالْعَصْرِ إِنَّ الْإِنْسَانَ لَفِي خُسْرٍ ، إِلا الَّذِينَ آمَنُوا وَعَمِلُوا الصَّالِحَاتِ وَتَوَاصَوْا بالحَقِّ وَتَوَاصَوْا بِالصَّبْرِ)

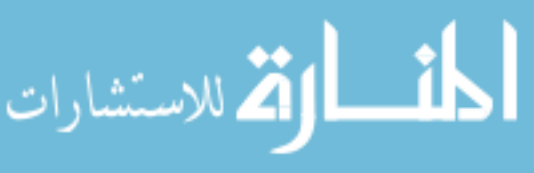